# **Introduction**

CyberGate™ – a tool for shared 3D Webwork PointWorld™ – a Cyberspace Showcase What was New in Beta #2 New in Beta #3

# **How Do I ...**

*Get around in Cyberspace?*  Navigation within and between worlds Mouse and Keyboard and Special cursors Navigation: Fine points and Extras

*Interact with Others ?*

Avatars: your online presence Chat: Online conversations CyberCards: Exchanging Information

*Get the most out of CyberGate and the WorldWide Web ?*  Accessing the Point Reviews and "Top 5%" Sites CyberGate as a Netscape PlugIn ... and on its own Customizing how CyberGate Behaves

# **Background Information**

About Black Sun and its Products Cyberspace Enabling Technology

### **What's New in Beta 3**

CyberGate Beta\_3 adds the following new features:

#### **Use your own Avatars**

You can now use your own custom-built VRML avatar instead of selecting one from the Black Sun Avatar Room.

*Note:* please be sure that your custom Avatar complies with the CyberGate Avatar Design Rules!

#### **Ignoring Avatars**

You can now choose to "ignore" any Avatar(s) for the duration of you session. Just press a button, and they become (for you) completely "invisible."

#### **Larger Chat Area**

The Chat Area can now be made much larger, thus greatly reducing the need to scroll back during Chat sessions.

#### **ChatLog Files**

An option has been added to purge the ChatLog files at the end of a session [the default is still to keep the Logs until you choose to edit or clear them].

Again, our thanks to all those who have offered their comments and suggestions on how to make CyberGate more useful. We are still listening hard: expect many more improvements to come!

*The Black Sun Development Team*

# **What's New in Beta 2**

Beta\_2 includes lots of changes and enhancements, many of them in response to experiences reported by Beta\_1 users—our sincere thanks to all! The major changes are:

- · a greatly enhanced Chat feature,
- · easier access to online documentation,
- · streamlined interaction with other avatars,
- · a bunch of new avatars to choose from,
- · customizable navigation aids
- · more complete VRML support
- compatibility with Microsoft Internet Explorer
- · a faster image-rendering option in PointWorld

**Note:** the streamlining of card-exchange means that users of Beta\_1 cannot "hear" the request of a Beta\_2 user to exchange cards (you can hear them just fine). This should cause only a temporary problem, as the multi-user features of Beta\_1 will be deactivated as soon as people have had a chance to upgrade.

# **Enhancements to Chat**

The biggest changes to Beta 2 are in the Chat features. A new Chat thread has been added, and there are several enhancements to the user interface.

- · **Public Chat:** in addition to Group and 1:1 chat, there is now also a "public" chat mode, open to anyone in the current world.
- · **New layout:** The "overlapping windows" paradigm of Beta\_1 has been replaced by a "tiled windows" paradigm. This involved a redesign of the Chat Area, so that now its two fields are stacked vertically, instead of being presented side by side.
- · **ENTER = Send:** in response to many user requests, the ENTER key now transmits the message you have composed (this is intuitive, since the composition field is now a single line). You can still compose a multi-line message by using CTL+ENTER to add a new line.
- · **Blinking tabs:** you can now be involved in 3 chat sessions at a time (public, group and 1:1).  So that you can tell when it's your turn to talk in each thread, incoming messages are indicated by a blinking tab on the appropriate Chat panel.
- · **ChatLogs:** many people said they would like to be able to get transcripts of their chat sessions.  All sessions you take part in are now logged in standard text files, which are available via a new Menu item.

There is now nearly twice as much online documentation, and it is much more accessible. Every panel in CyberGate has its own Help button, which takes you directly to relevant information.  The "Info" panel is now used to display a variety of context- specific information, and by default shows a basic "How to Navigate" guide. 

To reduce the steps needed to get in touch with another avatar,

- · the old Contact panel is now part of the Avatars panel.
- · Cards are now exchanged in a single step.

Beta2 comes with a total of 22 avatar models. Check out the avatar room!

### **Long click = Lock**

You can now "lock" your navigation to an object (so that you can orbit around it) just by pressing the left mouse button for 1.5 sec (a so-called "long click"), as well as by holding down both mouse buttons at once ("double drag").

## **Two new Display Options**

- · The navigation crosshair can now be switched off.
- · See the coordinates of your current position in the world

# **Improved VRML support**

- · Level Of Detail (LOD) is now supported.
- · The default lighting is improved, as is the handling of huge files.
- · The default texture mapping (alignment) has been corrected.

The problems reported when using Beta\_1 with MS Internet-Explorer as your HTML-Browser have been corrected.

A new specially-tuned rendering algorithm makes the Black Sun PointWorld much faster now. In particular, avatar motions can be displayed smoothly even while you are navigating. 

Rendering speed can only be purchased at some cost to rendering accuracy (TANSTAAFL - "There Ain't No Such Thing As A Free Lunch"). Therefore, we have made the new fast-rendering mode a switchable Preference. If you prefer prettier pictures to faster-moving ones, just switch it off.

# **A quick tour of CyberGate**

The CyberGate window is divided into 4 main areas: 2 for graphic display and two structured text domains.  To optimize the use of onscreen space, three of the areas are allowed to overlap, without ever being more than a pushbutton away. Here is a brief description of each area (with hyperlinked details).

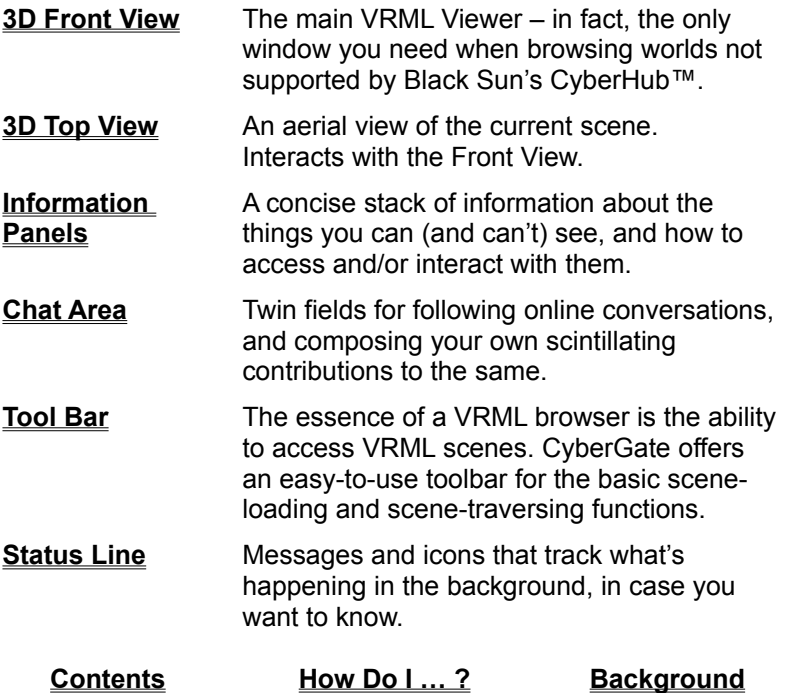

# **The Tool Bar**

Here is a brief introduction to each of the buttons on the toolbar:

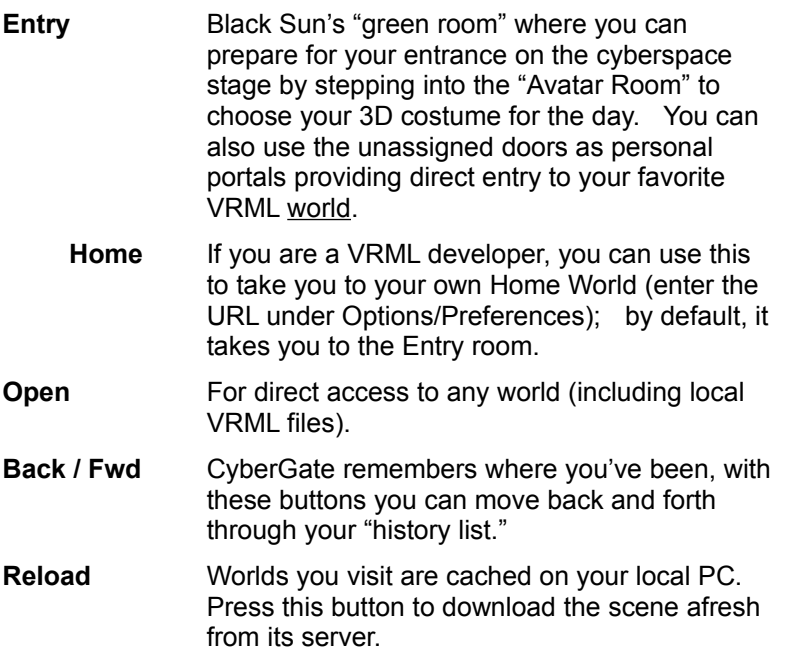

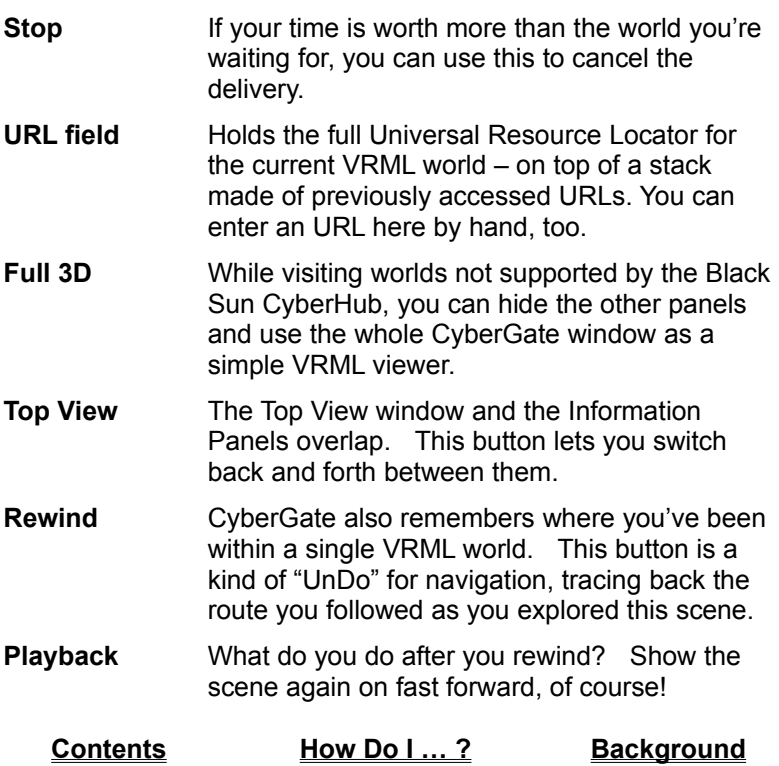

# **The Status Line**

The bottom of the CyberGate window is divided into 6 fields: 

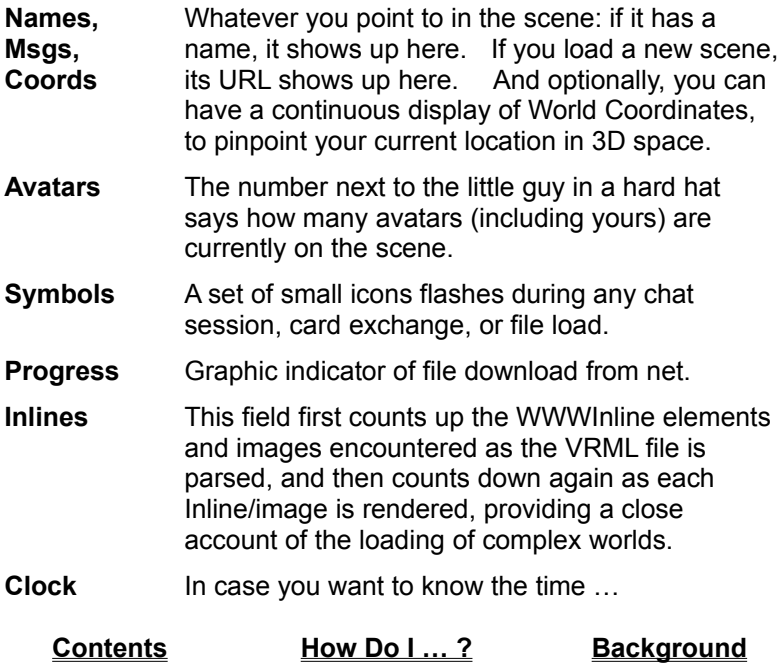

**The Chat area** 

Beneath the 3D Viewer are two Chat fields. The upper field shows a continually updated transcript of the conversation. The lower field is for your input (just type and ENTER).

The **size** button invokes (or hides) a new larger chat area, which covers much of the 3D View but greatly reduces the amount of scrolling during chat sessions.

Click on the appropriate heading below for details beyond this brief summary:

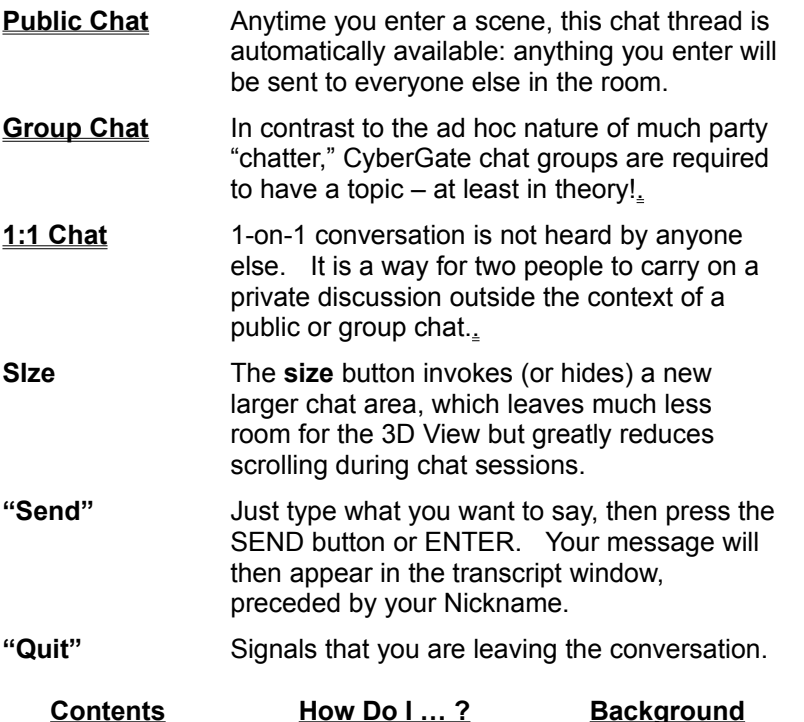

### **The Information Panels**

The 7 Information Panels are a part of what makes CyberGate more than just a 3D browser. Together with the Chat area, they put 3-D scenes in the context of a rich, information-based online social environment. Briefly, the Panels provide the following information:

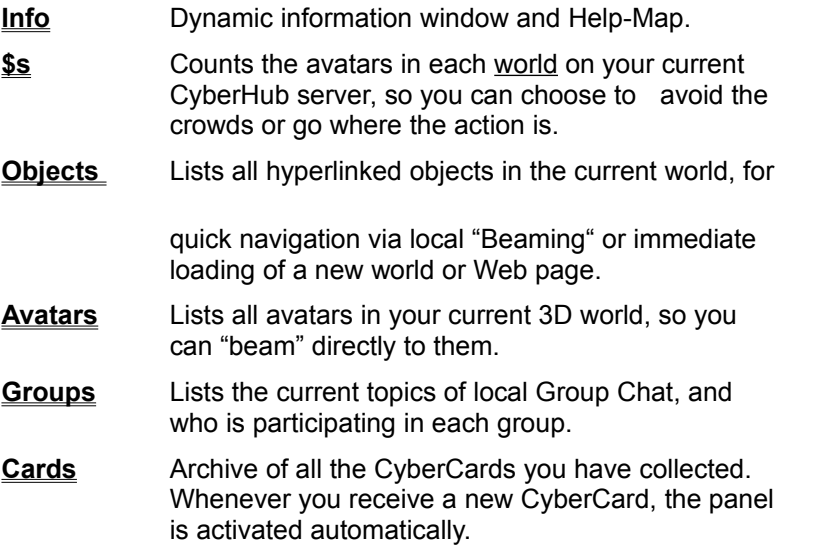

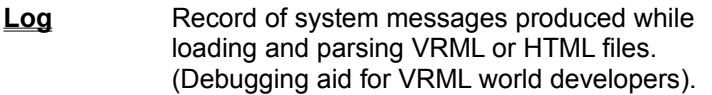

**Contents How Do I … ? Background**

### **The "Info" Panel**

This panel provides information relevant to the current scene. For example, in the Avatar Room it tells you how to select an Avatar; in PointWorld, it displays the Site Review associated with each URL. The Info Panel also offers several direct jumps into the CyberGate online documentation: pressing any yellow accesses the Help topic for that subject.

The Black Sun logo is also a button: pressing it takes you to our WorldWide Web home page.

**Contents How Do I ... ?** Background

# **The "Worlds" Panel**

This shows a list of (up to) 10 of the most popular worlds supported by your current CyberHub server, listing their URLs next to the number of Avatars currently visiting each world.

**Note:** as used here, *world* is a technical term. Files which contain the VRML source code for a 3-D scene are given URLs with the extension ".wrl" for "world." Thus, in VRML, a world is any scene description syntactically complete enough for a VRML browser to display. A place like PointWorld may appear to the user as a single place, a world of its own; but in VRML terms, it is actually a hyperlinked set of some 200 separate "worlds."

Seeing how many avatars are in each world may help you decide where to go next. Depending whether you want to avoid the crowds or go where the action is. The Panel has 2 buttons:

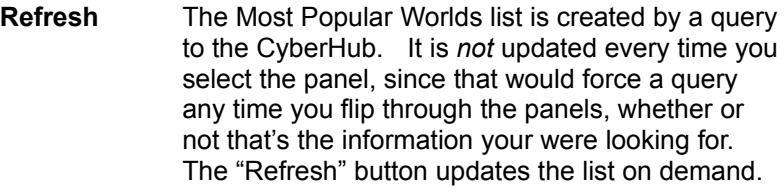

**Open World** Leave the current world, and go to the one currently highlighted in the list.

**Contents How Do I … ?** Background

**Note:** as used here, *world* is a technical term. Files which contain the VRML source code for a 3-D scene are given URLs with the extension ".wrl" for "world." Thus, in VRML, a world is any scene description syntactically complete enough for a VRML browser to display.  A place like PointWorld may appear to the user as a single place, a world of its own; but in VRML terms, it is actually a hyperlinked set of some 200 separate "worlds."

# **The "Objects" Panel**

This panel provides a concise summary of all hyperlinks in the current world:

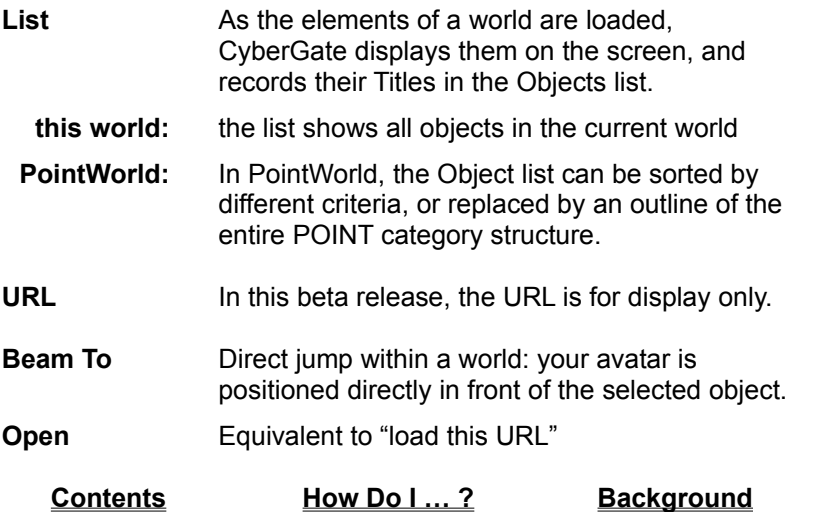

## **The "Avatars" Panel**

This panel helps you locate and identify other folks in Cyberspace. Whenever anyone contacts you to exchange Cards or initiate a Chat session, it is automatically activated to help you decide whether this is an invitation you wish to accept… ;-)

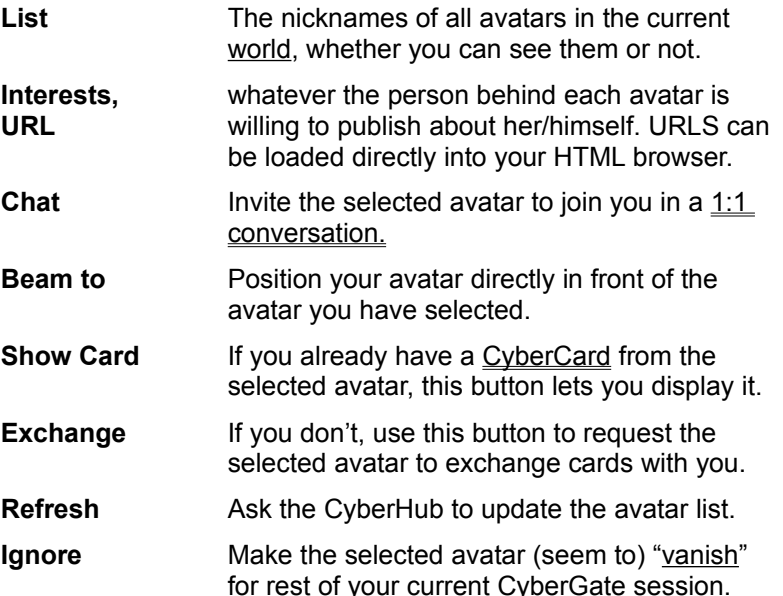

*Note:* The information in this list is updated very frequently, but it can still happen that an avatar leaves the world at the moment you try to establish contact.  Things happen *fast* on the Internet!

**Contents How Do I ... ? Background** 

**The "Groups" Panel**

In a crowded world, how do you focus on individual threads of conversation? CyberGate's answer is the Group Chat session: anyone who wants to crank up a topic of conversation can do so, and invite others to join in.  This panel gives a summary of what groups are active in the current world.

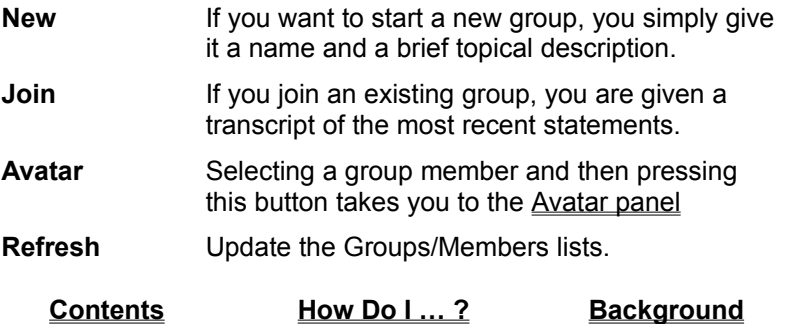

# **The "Cards" Panel**

Any time you exchange cards with someone, their card is stored in a local archive which you can manage from this panel. Selecting any entry displays some of the Card data directly in the panel. A button is available to display the complete card. If the CyberCard contains an e-mail address, you can launch your e-mail program from CyberGate directly. Another button lets you contact the card's owner, if he or she is currently in your online world. Finally, you can always discard any Cards you don't want anymore.

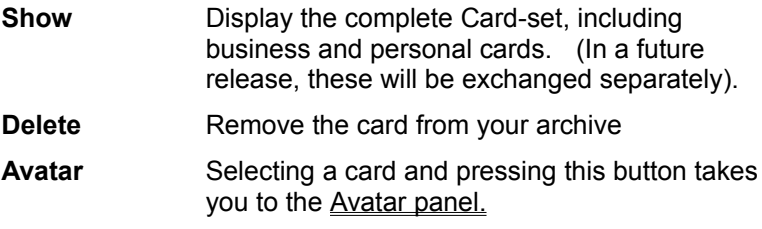

**Mail to** Initiate an Email to the address on the card.

**Contents How Do I … ? Background**

# **The "Log" Panel**

This panel tracks all system messages generated as CyberGate loads, interprets and renders VRML and HTML files. If you don't write VRML or HTML source code, these messages won't mean much to you, but they can help our support people in identifying problems: in particular, whether the data you are trying to load are syntactically correct or not. 

**Contents How Do I … ? Background**

# **A Showcase: PointWorld™**

PointWorld is a demonstration project: an application of Black Sun technology designed to give CyberGate users a sense of the direction, scope and potential of cyberspace evolution. 

#### **Visualizing the Web**

The Point Survey, a service of Lycos, Inc., is a leading Internet guide in which the best websites are categorized, reviewed and rated. Black Sun has transformed Point into PointWorld, a 3-dimensional meeting place. 

The basic plan of PointWorld is a town square. The buildings around the main square are top-level categories (e.g., Entertainment, Sports...). Each category contains a large communal space, which serves as a "transit area" to a set of next-level squares, each representing a sub-category (e.g., Music, Tennis...). The sub-categories are again separate "towns" (hundreds of them!) whose buildings represent sites reviewed by the Point Survey. 

Site Buildings offer visual cues as to their content: large buildings are sites which offer lots of information content; colorful buildings are sites rich in visuals and experience. So it's easy to spot the most interesting sites.

#### **Socializing the Web**

The site review "towns" are generated on-the-fly by CyberGate, using the latest review data as the basis for each visualization. Basically, any site reviewed by Point now has its meeting place in Cyberspace.  Chances are, any avatars standing in or around the building representing a site are interested in talking about that site or related topics (after all, why else would they be there?). No more wondering what to talk about, no more enforced isolation: Black Sun's PointWorld gives the Internet a new multi-user dimension.

#### **Accessing PointWorld Information**

The Point reviews are displayed automatically in the CyberGate information panel, whenever you "beam to" a building representing a site. Click and bring up a web browser to look at the site itself. Since CyberGate operates as a Netscape Navigator PlugIn, both document access and electronic mail are always instantly available.

#### **Cyberspace as Convergence**

The purpose of PointWorld is to make a particular definition of "cyberspace" palpably real. For us, cyberspace is a label for the new domain of computer applications made possible by the convergence of 3 different classes of system capability:

- · the use of networks to support multi-user interaction: a fundamental shift from the computer-ascalculator to the computer-as-communicator;
- · the technology of data visualization, which transforms complex information structures into graphic images that people can intuitively make sense of;
- the emergence of multimedia three-dimensional user interfaces ("virtual reality"), replacing the flat papers-on-your-desk imagery that has dominated desktop computing since the mid-1980s with rooms and spaces you can move around in, and "live" objects which respond not only to you, but to each other.

Cyberspace is where these three technologies come together. More exactly: cyberspace is the world of interlocking online applications –PointWorld being a first example – which the convergence of these technologies has suddenly made it possible to build.

**Contents How Do I … ? Background** 

**How Do I … ?**

### *Get around in Cyberspace?*

Navigation within and between worlds Mouse and Keyboard and Special cursors Navigation: Fine points and Extras

### *Interact with Other People?*

Avatars: choosing your own Avatars: Locating others (or "escaping" them!) Chat: Online conversations CyberCards:  Exchanging Information

### *Make the most of CyberGate and the Web ?*

Accessing the Point Reviews and "Top 5%" Sites CyberGate as a Netscape PlugIn … and on its own Customizing how CyberGate Behaves

### **Contents Background**

## **PlugIn or Standalone ...**

If you use Netscape Navigator 2.0, CyberGate will integrate seamlessly into your environment, using Netscape's "plug-in" technology. If you did not take advantage of this possibility at installation, you can still do so. See the separate "ReadMe" file and/or consult the Black Sun website for a detailed explanation.

CyberGate can also be used as a "helper" app, automatically invoked by either Netscape or the Microsoft Internet Explorer.

### **CyberGate as a standalone VRML Browser ...**

CyberGate™ is a full-featured browser for worlds defined in the Virtual Reality Markup Language (VRML). CyberGate includes a complete VRML 1.0 parser, which you can use to check your own VRML files for compliance to the standard (any errors detected by the CyberGate VRML parser will be recorded in the Log panel). The current beta version cannot render everything it recognizes (LoDs and ASCII text are the main exceptions) – however, that will change as time goes on. 

Black Sun is actively involved in the current work to define VRML Release 2.0. As that work moves forward, CyberGate will be continually upgraded to track the evolving VRML standard.

**Contents How Do I … ? Background** 

### **How to Select your Avatar**

- 1. Go to the Entry Room (the Black Sun logo in the Toolbar).
- 2. Select Avatar Room from the Objects list, and press Open, (or just double-click on the triangular "door").
- 3. You are now in a chamber full of well, not avatars, exactly, since these are just lifeless models  $-$  but models of how

other PointWorld visitors will see you, after you select one of them to be your avatar.

- 4. Select an model by clicking on it or picking its name from the **Objects** list. (Remember, a model only becomes an avatar when someone like you inhabits its! That is why they aren't on the **Avatars** list.)  When you "beam to" one of the models, you will receive a message that "I am now your avatar."
- 5. Leave the Avatar Room by clicking the "Back" icon on the Toolbar (next to the URL field), or by selecting another URL from the History scroll under the URL field, or by doubleclicking on the "door" again to get out.

In case anyone asks: "avatar" is a Sanskrit word meaning "incarnation." Modern dictionaries use it to mean "the physical embodiment of an idea or spirit." The avatars were designed to fit their PointWorld™ showcase environment – which is why they don't look like anyone you are likely to see on the street!

**Contents How Do I … ? Background** 

### **How to get around in Cyberspace**

There are 2 basic ways of moving through 3-D worlds: 

1. You can teleport magically from point A to point B.  This is called "**Beam**ing" if both A and B are in the same world, and "**Open**ing" a new world if they're not.

To teleport, select the name of your goal from the list in the Objects or Avatars panels, and then press the **Beam To** or **Open** button. Alternatively, you simply double-click on a Portal (i.e. whenever the Cursor indicates an "URL").

2. You can move your point of view around the world, enjoying the scenery as you go;  this is called **Walk**ing if you keep your "feet" on the "ground," and **Fly**ing if you don't.

To Walk or Fly, you use the Mouse and/or Keyboard. Special navigation cursors provide feedback while you move.

Advanced navigation capabilities include lock-and-orbit, upSHIFTing for higher speeds, and modification via the Preferences panel. 

**Contents How Do I … ? Background**

### **How to Navigate: Cursors**

Since your eyes always tend to track its motion, the cursor is an ideal carrier for navigation information.  In addition to the standard Microsoft Windows™  cursors, CyberGate uses several special purpose symbols to provide useful feedback:

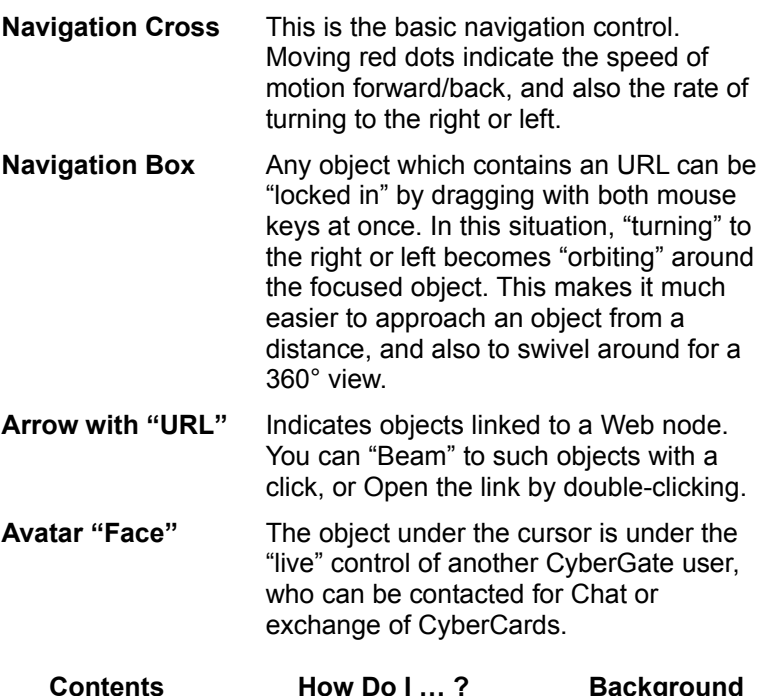

### **How to Navigate: Mouse & Keyboard**

Getting around in Cyberspace can be confusing. In a 3-D world, there are always 6 directions to move in (front/back, left/right, up/down), and another 6 more directions in which you can turn (spin around, cartwheel, and head-over-heels) – and, as users of flight simulators know, all of these can happen independently and simultaneously!

CyberGate helps you cope with this complexity by *limiting* motion to sensible directions, and providing a natural mapping of these motions to the (also limited!) tools most of us have available on our desktops. In the main 3D window, the options are as follows:

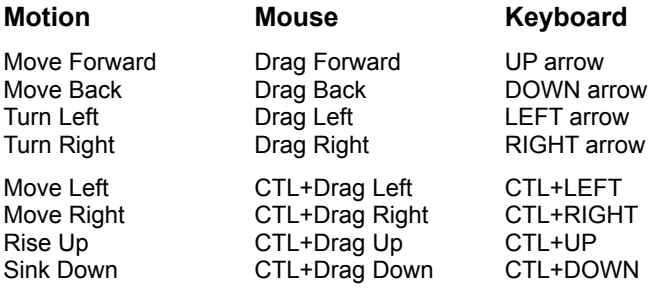

Similar (but not quite identical) rules apply in the Top View.

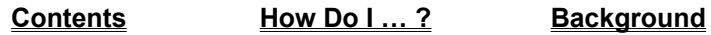

# **Top View: Mouse & Keyboard**

Since in the " Top View" window, the idea is that you are looking down on the scene, its motion controls have slightly different semantics:

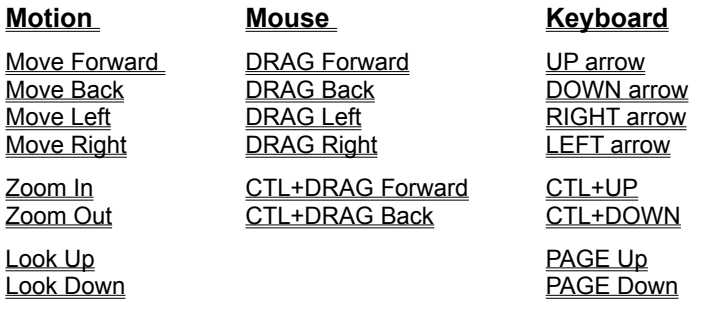

Similar (but not quite identical) rules apply in the Main 3D View.

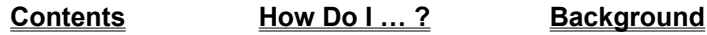

### **How to Navigate: Fine Points and Extras**

CyberGate provides a number of special navigation features.  One of these is the ability to to accelerate your walking/flying speed by "shifting up," i.e. pressing the **SHIFT** key. How much this speeds up your rate of motion is adjusted by a Preference setting.

An especially powerful feature is **locking/orbiting.** Holding both mouse buttons down while you have an " URL" cursor has the effect of "locking" all navigation functions on that object. All motion and changes of direction are done with respect to the locked-in object; turning to the right or left becomes "orbiting" – something not at all easy to do in the more familiar "flight simulator" mode. 

Unlike most 3D browsers based on the paradigm of the flight simulator, CyberGate provides you with a **"neck."** In other words, it is possible to look around without moving around, and to change your direction of motion to match where you're now looking. To avoid packing any more motion controls into the mouse, head-motion in CyberGate is handled from the keyboard:

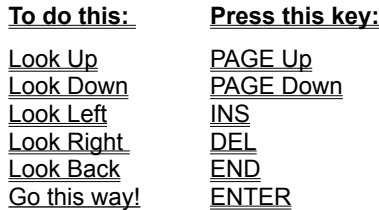

One last thing: the VRML specification allows you to "wear a headlight," i.e. the browser can associate a special light source with your point of view. The TAB key turns your "headlight" on/off – a feature whose effects depend strongly on the design of the VRML world, but are usually good for a laugh ;-)

**Contents How Do I ... ? Background** 

Turn your "body" to line up with your "head," so that the next "forward" motion will take you in the direction you are now looking. Useful in combination with END to "turn on your heel."

# **All about Chatting ...**

"Chat" is the generic name for online conversation via the keyboard. CyberGate supports 3 different kinds of chat, each with its own possibilities and constraints:

- Public Chat open and unstructured
- Group Chat for moderated discussions on specific topics
- $\cdot$  1:1 Chat for private conversations between two people

All 3 kinds of chat use the same Chat Area in the lower left of the CyberGate window. The larger field above displays a transcript of the ongoing conversation, each message labeled with its sender's Nickname.

**To Chat:** type your message in the lower field (the text will scroll as needed), and then press ENTER or the SEND button.

**Size** The *size* button invokes (or hides) a much larger chat area, which leaves little room for the 3D View, but greatly reduces scrolling in the chat transcript field.

You may have up to three separate conversations going at the same time: one in each mode. Incoming messages are indicated by a blinking tab on the appropriate Chat panel.  Outgoing messages are always preceded by your Nickname.

Transcripts of all your chat sessions are kept in three **ChatLog** files, which can be accessed from the Main Menu. These are plain text files which you can read with MS WordPad or any other ASCII editor.

#### **Contents How Do I … ? Background**

Since many people like to choose when (or whether) to reveal their real name in an online Chat session, CyberGate uses a Nickname, entered by you in your CyberCard, to identify you to others. 

# **Public Chat ...**

Public chat is what you hear just by walking into a room. Anything you Enter in the input field can be read by anyone else on the scene.

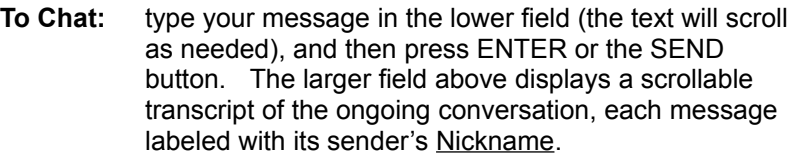

**Size** The *size* button invokes (or hides) a much larger chat area, which leaves little room for the 3D View, but greatly reduces scrolling in the chat transcript field.

In the public thread, anyone can play, everyone can "hear." That means, unless there are *very* few participants in the chat session, it is usually a good idea to preface your messages with a word or two that identifies the person or subject you are responding to, so that your readers can connect up your message to its intended context…

The Public Chat area is a good place to meet, and a good place to find partners for Group or 1:1 chat sessions.

**Contents How Do I … ? Background** 

### **Group Chat ...**

Anyone who's ever been to a large dinner party knows the problem with free-for-all public discussions.  Everyone talks at once, and it soon becomes impossible to follow anything anyone is saying.

Group Chat has 3 characteristics designed to improve that situation:

- · a published and agreed-on topic
- · a moderator: the person who "owns" the topic
- · a self-selected membership of people who have chosen to join this group, and thereby agreed to discuss *this* topic.

Groups and their topics are listed on the Groups panel, where you also find the buttons for joining and starting groups. Upon joining a group, you receive a transcript of the last 10 lines of conversation.

- **To Chat:** type your message in the lower field (the text will scroll as needed), and then press ENTER or the SEND button.  The larger field above displays a scrollable transcript of the ongoing conversation, each message labeled with its sender's Nickname.
- **Size** The *size* button invokes (or hides) a much larger chat area, which leaves little room for the 3D View, but greatly reduces scrolling in the chat transcript field.

**Leaving** a group is simple: just press QUIT in the Group Chat panel.

#### **Contents How Do I … ? Background**

### **1-to-1 Chat ...**

This is sometimes known as "whispered" chat, because it cannot be overheard by anyone else on the scene. But what perhaps does more to set it apart is the fact that it always begins and ends with an

explicit choice by all (i.e. both) its participants,

One party invites another the chat by selecting an avatar name from a list (on the Groups or Avatars panel) and pressing the **Chat** button. This causes the invited party's "phone" to ring, and requires a decision either to accept or refuse the invitation. If an acceptance is not forthcoming in ca. 30 sec, the inviter is advised to look elsewhere.

- **To Chat:** type your message in the lower field (the text will scroll as needed), and then press ENTER or the SEND button.  The larger field above displays a scrollable transcript of the ongoing conversation, each message labeled with its sender's Nickname.
- **Size** The *size* button invokes (or hides) a much larger chat area, which leaves little room for the 3D View, but greatly reduces scrolling in the chat transcript field.

The chat session ends when either party presses QUIT.

Note that it is perfectly proper to carry on a private 1:1 conversation with someone who is also a member of a discussion Group, while all the while continuing to monitor the traffic in the public chat booth.  That's exactly what these multiple-thread features are for.

**Contents How Do I … ? Background** 

### **How to Join a Chat Group ...**

Select the Groups panel. Note the small field in the upper right, which indicates the number of currently active groups.  Selecting a group brings up a brief description of its topic and a list of its members.

Press JOIN.  The left-hand field of the Chat area will show a transcript of the most recent exchanges in the group. You're in!

To get out again, press QUIT.

#### **How to Start a New Chat Group ...**

Select the Groups panel. If none of the existing groups strikes your fancy, press START GROUP.

You will be asked to give your new group a name, and to supply a brief description of its topic. This will serve as an "advertisement" for the group to all other visitors to this world. 

Just because you started it, doesn't mean you own it. Like the rest of the Web, it is now a creature with a life of its own.  The group will live on until it has no more members, at which point the CyberHub will quietly put it to rest. 

**Contents How Do I ... ? Background** 

### **About CyberCards ...**

One of the great attractions of cyberspace is that you meet such nice people there – only, how best to keep up the contacts made online?

The current version of CyberGate provides you with a set of three CyberCards™ which you can use to share information about yourself with folks you meet online.

- **Chat Card** your own online "advertisement", consisting of the name you want to be known by, and a few lines you want to be associated with. Optionally, you can also choose to "publish" your real name (i.e. the one that is associated with your Personal and Business cards).
- **Business Card** your coordinates in the world of Work.

· **Personal Card** –  where you live and/or play …

**Warning:** in this Beta release, the whole set of CyberCards are exchanged at once: give someone your business card, and they get your Home Phone as well (unless you leave that blank!) In the future you will be able to distribute these and other CyberCards selectively.

Click below for Details on:

- · How to create/edit your CyberCards
- How to **Exchange CyberCards**

#### **Contents How Do I … ?** Background

### **How to Create/Edit your CyberCards ...**

Select **Cards** from the **Options** menu. 

Note the separate Tabs for your public Chat-card, and for your business and personal cards. 

On the Chat-card, you may choose to mask the Name and URL fields from public view ("public" means these fields are displayed to anyone who clicks on your avatar).

In this beta release, the separate cards cannot be individually exchanged: it's all or nothing, folks! In future releases, individual cards will be managed separately, and made more flexible. Integration with standard PIM formats is planned.

**Contents How Do I … ? Background**

### **How to exchange CyberCards ...**

Any time you select an avatar, either from a list in the Groups or Avatars panel or by clicking on it directly, the Avatar panel comes up with the public information available on that avatar.  You have the options of:

- Beaming over to meet the person
- initiating a 1:1 conversation (Chat)
- · offering to exchange Cards

You offer to exchange Cards may either be

- · accepted (in which case, you each receive a card)
- or rejected (that's life!)

Cards you receive are stored in your Cards collection.

**Note:** Users of CyberGate Beta 1 cannot "understand" your request to exchange cards (although you can understand and respond to theirs). If you get no answer to your request, try inviting the other person to Chat; if they are still using the previous release, encourage them to update!

#### **Contents How Do I … ? Background**

### **How to read the Point Reviews ...**

The "leaves" of the point directory contain over 4,000 reviews and graded evaluations of the sites that make up "the top 5% of the Web." 

Any time you beam to one of the buildings on the "outer" set of disk worlds (the ones with the uniform

Ascii signs on them), the text of the review and the Point evaluations are displayed in the "Info" panel.

The Evaluations are based on a scale of 0-50 points in each of three categories:

- Content the information provided by the site
- Presentation the layout and esthetics of the site
- Experience a simple "would you go back again?" rating

These values are used to determine the height, bulk and color of the buildings generated to visualize that sector of the Point site. Basically, "more is better": bigger, taller, brighter buildings have higher ratings than smaller, shorter, duller ones. In addition, the color indicates the category in which the site did best: green for content, blue for Presentation, red for Experience.

Double-clicking on these buildings (or indeed, on any object in any VRML world that serves as anchor to an HTML file) invokes your standard Web browser to display the Web page. 

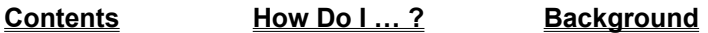

### **How to change how CyberGate Behaves ...**

Click for details on each set of customizing options …

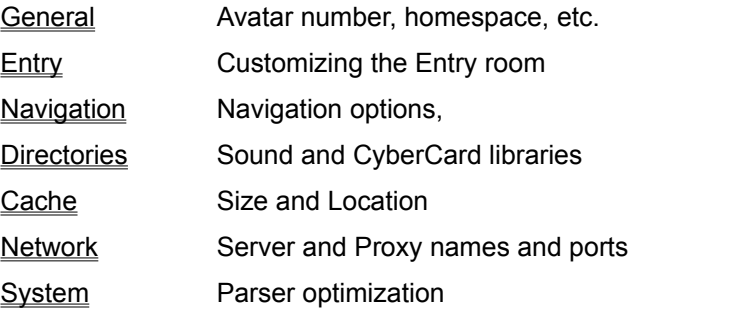

**Contents How Do I ... ?** Background

### **Preferences: General**

The General preferences panel offers the following options:

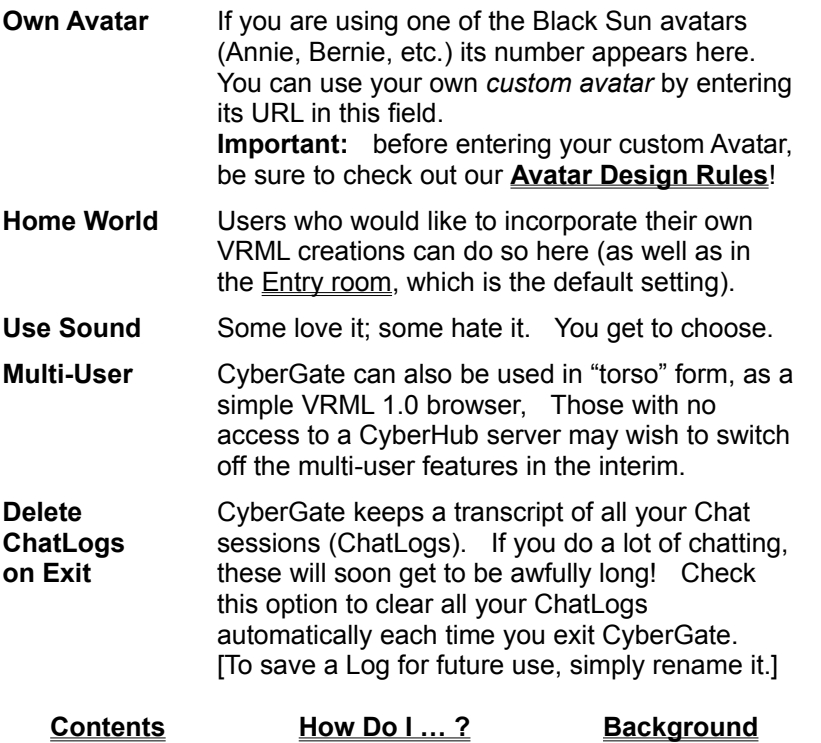

# **Avatar Design Rules**

Your avatar will function best if you

- 1. use syntactically correct VRML (Version 1.0).
- 2. keep its total file size (including all WWWinlines) under 48K
- 3. put its coordinate origin (0,0,0) inside its "head" (so that other Avatars can "look you in the eye")
- 4. give it an Orientation toward its "front" (so that you don't wander through cyberspace like a drunk crab!)
- 5. "fit" your avatar into its virtual surroundings: between 1 and 2 meters tall, and max. 3 meters wide or long.
- 6. keep its "look & feel" acceptable to the communities it visits

Note that CyberGate users now have the ability to ignore Avatars they find offensive – and CyberHub administrators may choose to banish visitors who trespass on other people's bandwidth or otherwise insist on being anti-social. So be nice!

The "Ignore" button on the "Avatars" Panel removes all evidence of the selected Avatar from your view. It becomes invisible to you in the 3D scene, you will see none of its messages in the Public Chat area, nor will you "hear" its requests to chat or exchange cards with you. The Ignore command lasts for the rest of your current CyberGate session, even if you change scenes. 

# **Customizing the Entry Room**

This panel offers the user easy access other frequently-visited VRML worlds, using the Entry Room as a kind of spatial "hot list".

Black Sun will be providing CyberHub™ support for a wide range of VRML worlds. Some of these will be automatically linked to the Black Sun world, others you may choose to attach here.

As a CyberGate user, you will also have the chance to set up your own personal space "at home online": in a VRML world of your own, which you can customize to reflect your taste, and entertain the new friends you make in cyberspace. 

Keep an eye on the Black Sun home page for announcements of this and other exciting new programs!

**Contents How Do I ... ? Background** 

### **Navigation Options**

This preferences panel offers the following controls over Navigation:

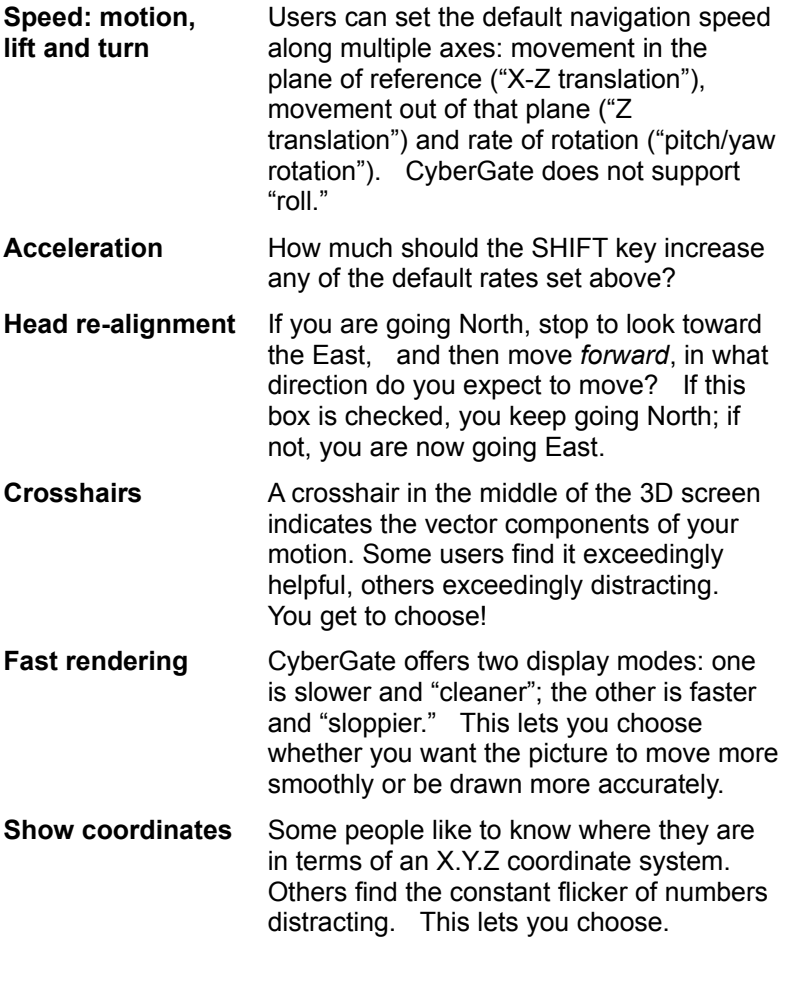

**Contents How Do I … ? Background**

### **Using custom Directories**

This preferences panel allows you to select alternate directories for sound effects and business cards.  By setting your own sound directory, you can customize the sounds used by CyberGate in various situations. And if you work in a permanently networked environment, then you can use a shared network directory to store your CyberCards, as a first step toward collaborative use of all kinds of online information. 

**Contents How Do I ... ? Background** 

## **Cacheing Preferences**

This preferences panel allows you to set the size and location of your VRML cache. It uses the same option-set popularized by Netscape for cacheing HTML documents. 

**Contents How Do I … ? Background** 

### **Network Preferences**

This preferences panel allows you to identify the CyberHub providing you with multi-user support, and also to state whether you are using a proxy to access the network, and if so, where it is.

**Contents How Do I … ? Background** 

### **System Preferences**

#### **VRML Parser Optimization**

CyberGate is able to optimize many VRML scenes for faster rendering and reduced memory requirements. The following optimizing-steps can be chosen:

**Double Separator:** search for Separators and WWWAnchors whose only child is itself a Separator. The redundant separator is removed and its children are appended to the current node. This reduces runtime memory requirements.

**Unnamed Groups:** remove group-nodes which have no nodename DEFined. This reduces runtime memory requirements.

**Transform Nesting:** search for group-nodes which consist solely of a transformation followed by another group-node. The group-child is removed and its children are inserted at the position of the removed group-node. This reduces runtime memory requirements.

**Nodes with no effect:** remove nodes and transformations which have no effect or (e.g. rotations of amount 0, scaling of 1 1 1, empty text strings, WWWInlines with empty name fields). This reduces runtime memory requirements and accelerates rendering.

**Empty Group Nodes:** remove group-nodes with no children. This applies for nodT\_Group, nodT\_LOD, nodT\_Separator, nodT\_Switch, nodT\_TransformSeparator and even to nodT\_WWWAnchor. This reduces runtime memory requirements.

Unless you have strong evidence that these changes are distorting the output of a VRML you yourself have written, we advice leaving all of these options checked – deselecting any of them will only slow your system down.

#### **Contents How Do I … ? Background**

### **Background Information**

About Black Sun and its Products Cyberspace Enabling Technology Changing how CyberGate Behaves

**Contents How Do I … ?**

### **About Black Sun and its Products**

Black Sun Interactive is an international company with offices in San Francisco, CA, and Munich, Germany. Black Sun is privately held by its employees and CMG @Ventures, an investment firm specializing in Internet-related companies, including Lycos/Point, the Web's leading catalog/review service, and Netcarta, the creators of Web Cartography. Black Sun's management team is drawn from leading companies in both Europe and the US, combining skills from many different fields. Black Sun was founded in July 1995 and is growing fast. Our product line includes:

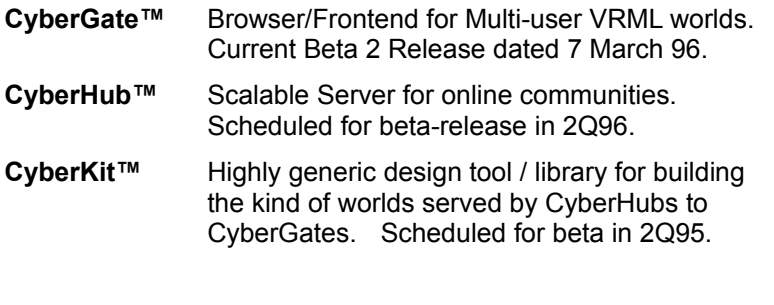

**Contents How Do I … ? Background**

### **Cyberspace Enabling Technology**

Black Sun technology provides the essential infrastructure of Cyberspace. Just as in the real world, without infrastructure (roads, water, power, telecommunications) in place, only the largest companies can afford to develop a site.  Black Sun's technology provides this infrastructure, empowering a new generation of Internet designers to build the town halls and business offices, the schools and courtrooms, the shopping malls, museums, galleries, churches, and homes of Cyberspace.

#### **CyberGenes™ / CyberCells™**

CyberCell technology assembles virtual scenes from multi-purpose building blocks, complete with multimedia and behavioral attributes, all optimized for mainstream Internet use.  CyberGenes can be thought of as a kind of compression technology, enabling CyberCell-based virtual worlds to be downloaded from Internet servers and displayed in seconds – instead of time for a coffee break (or sometimes, lunch!). CyberCells are extensible, composable, and customizable. Simple drag-and-drop tools make it a snap to create complex, highly individual scenes which, thanks to the speed and flexibility of CyberGene transmission, can quickly be shared with friends and colleagues across the hall, or across

the ocean. 

#### **CyberTwin™**

Black Sun's multi-user avatar technology minimizes the impact of bandwidth and performance bottlenecks.  When you enter a virtual world, your chosen avatar is registered with a CyberHub worldserver. Thereafter, its changing position with respect to other avatars in the scene is automatically tracked.  Wherever you move within the scene, the fact of your motion is transmitted to anyone whose avatar comes close enough for you to see and interact with. Locally generated "twins" of each avatar, built from their CyberGene blueprints, are kept up to date on all potentially interacting systems, their movements continually coordinated by the server. Since all users do not have identically powerful desktop machines, CyberTwin technology provides a number of optional performance enhancements.  For example, users may choose to limit the number of avatars they can see at once, or to disable their animation – body-motion defined in Java scripts identified in each avatar's CyberGene description, and which run locally on every machine where the avatar is visible.

#### **CyberMotion™**

If you have ever played "Doom" or tried to pilot a flight simulator, you know that moving around in most virtual 3D scenes is neither easy nor intuitive. It's not easy to keep track of 6 directions of motion at once (each of which can not only change, but change its rate of change), and it's all too easy to get stuck in corners, or to walk into a wall right next to an invitingly open door. Black Sun's CyberMotion technology is a delicately balanced system of automated navigation and motion constraints which result in a natural feeling of "presence" in the virtual scene: you can look around, and move around, almost as unthinkingly as you do in real life – or, if you prefer, beam through cyberspace to land directly on Fred's front door…

#### **CyberCards™**

CyberCards are like business cards in the real world, except that they are layered for different degrees of confidentiality, and can include any information you want: graphics, text, links to other Web documents...  CyberCards give permanence to what would otherwise be fleeting interactions, and are one of the ways that Black Sun supports the meaningful integration of information into virtual worlds.Your CyberCard separates the information you give others about yourself into different categories. "Public" information can be read by anyone without asking -- sort of like a telephone book entry. Separate clusters of "business" and "personal" information, which must be explicitly offered or asked for, can include invitations, brochures, whatever you wish. CyberCards can be used to contact their owners by Email, or to look up their Home page on the Web. They can also be collected and put in an online organizer (integration with standard PIMs such as ACT and Ecco is planned).

#### **Contents How Do I … ? Background**

### **We'd really like to help more …**

… but we're still learning what your problems are!

Please drop us a line: info@blacksun.com,

or drop by our Website to report on your experience!

Thanx,

The Black Sun development team

**Contents How Do I … ? Background**